*IBM SPSS Modeler 18.5 Instalação do Adaptador de Pontuação*

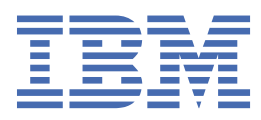

# **Índice**

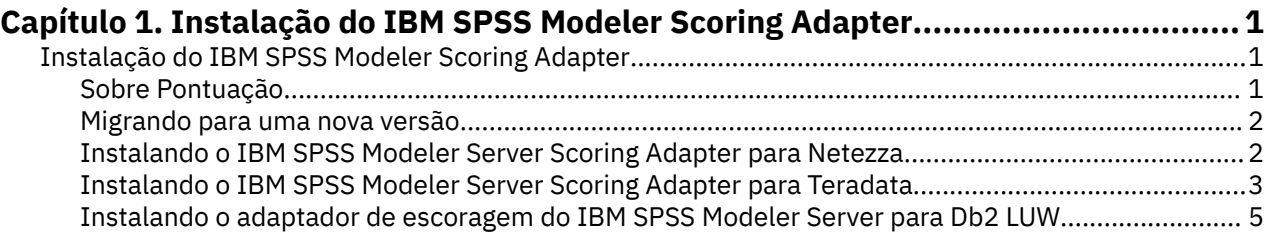

# <span id="page-4-0"></span>**Capítulo 1. Instalação do IBM SPSS Modeler Scoring Adapter**

# **Instalação do IBM SPSS Modeler Scoring Adapter**

Para alguns bancos de dados, é possível ativar o retrocesso SQL da maioria dos nuggets do modelo do SPSS Modeler. Dessa forma, a pontuação de modelo pode ser executada dentro do banco de dados, evitando a necessidade de extrair os dados antes da pontuação. Esse retrocesso pode usar a SQL nativa dentro do SPSS Modeler ou, onde disponível, usar adaptadores de pontuação SQL adicionais que são customizados para bancos de dados diferentes.

Os adaptadores de escoragem suportam a escoragem da maioria dos nuggets de modelo em um fluxo, com as seguintes exceções:

- As regras de associação (com dados de lista), TimeSeries, Sequência, PCA, STP e TCM não são suportadas.
- Os modelos de associação não suportam o formato transacional.
- Text Analytics (TA) o modo de campo é suportado no DB2 LUW, mas não em outros bancos de dados. Quando o adaptador de escoragem de TA for usado no modo de campo, o comprimento da linha retornada poderá conter muitas colunas de saída de escoragem, o que poderá resultar em alguns limites do banco de dados excedidos. Por exemplo, a mensagem de erro TOO MANY ITEMS RETURNED IN SELECT OR INSERT LIST poderá aparecer. Algumas vezes, esses limites podem ser alterados no banco de dados, mas caso isso não seja possível, a abordagem recomendada será usar o modo de registro para escorar o modelo.

O uso de adaptadores de escoragem permite que os dados sejam escorados pelos modelos gerados no banco de dados para evitar a transferência de dados. O SPSS Modeler permite a integração com bancos de dados IBM e não IBM e permite que modelos sejam implementados mais rapidamente e com maior eficiência.

Quando os adaptadores de pontuação são instalados nos bancos de dados relevantes, por padrão, a opção de geração SQL gerará a SQL do adaptador de pontuação, a menos que você especificamente escolha substituir isso. Os bancos de dados para os quais os adaptadores de pontuação estão disponíveis são:

- Netezza
- Teradata
- Db2 LUW

# **Sobre Pontuação**

No IBM® SPSS Modeler, os dados de pontuação são definidos como implementar um modelo preditivo em novos dados com um resultado desconhecido. Este modelo preditivo processa dados de entrada e dá uma pontuação preditiva sobre a probabilidade de um evento. Por exemplo, quando uma operação de pagamento online ocorrer, um modelo preditivo processará os dados de entrada e fornecerá uma pontuação preditiva que dá a probabilidade de uma operação ser genuína ou fraude.

O processo normal no SPSS Modeler é que quando um modelo preditivo recebe dados de entrada, ele avalia a entrada usando dados históricos de um banco de dados e cria uma saída de uma pontuação preditiva. Essa pontuação dá uma probabilidade sobre um evento para o qual um modelo de análise preditiva é criado.

O processo de modelo preditivo usando um adaptador de pontuação difere deste no que se refere ao adaptador de pontuação, pois ele permite a avaliação de cada registro e para produzir uma pontuação, ou <span id="page-5-0"></span>previsão, no banco de dados sem a necessidade de exportar os dados do banco de dados, executa-a por meio do modelo e importa-a novamente tornando todo o processo mais rápido.

#### **Migrando para uma nova versão**

Se estiver fazendo upgrade para uma nova versão do adaptador de escoragem IBM SPSS Modeler Server, observe as seguintes informações.

- A migração do adaptador é suportada somente a partir da versão anterior. A migração de versões mais antigas não é suportada. Por exemplo, a migração é suportada para o IBM SPSS Collaboration and Deployment Services 8.1.1 com Modeler Adapter 18.1.1 a partir do IBM SPSS Collaboration and Deployment Services 7 com Modeler Adapter 17.1.
- O Modeler Adapter pode ser instalado ao mesmo tempo que o IBM SPSS Collaboration and Deployment Services ou após a instalação do IBM SPSS Collaboration and Deployment Services.

Para obter detalhes e instruções completos sobre a migração, consulte a seção *Migração* do guia de instalação e configuração do servidor do repositório IBM SPSS Collaboration and Deployment Services. O processo de migração para o Modeler Adapter é o mesmo que aquele descrito no guia. O guia está disponível na Documentação IBM do IBM SPSS Collaboration and Deployment Services, em [https://](https://www.ibm.com/docs/SS69YH) [www.ibm.com/docs/SS69YH.](https://www.ibm.com/docs/SS69YH)

# **Instalando o IBM SPSS Modeler Server Scoring Adapter para Netezza**

Caso haja alguma versão anterior do adaptador de escoragem do Netezza instalada, primeiro você deverá desinstalá-la, da seguinte forma:

- 1. Localize o arquivo executável denominado Uninstall IBM SPSS Modeler Server Scoring Adapter for Netezza no diretório de instalação do adaptador de escoragem do Netezza. Ele está em uma pasta denominada Uninstall IBM SPSS Modeler Server Scoring Adapter for Netezza.
- 2. Execute o arquivo executável a partir do console ou usando a interface gráfica com o usuário (GUI). Siga as instruções no desinstalador para desinstalar o adaptador de escoragem.
- 3. Se você receber uma mensagem informando que alguns itens não puderam ser removidos, acesse o diretório-raiz no qual o adaptador estava (o diretório cfscoring, por exemplo) e execute o comando rm -rf nos diretórios listados que não foram removidos. Isso os removerá.
- 4. Continue com as etapas a seguir para instalar a nova versão do adaptador de escoragem.

Dependendo da configuração de seu banco de dados, é possível instalar a partir do console ou usando uma interface gráfica com o usuário (GUI); no entanto, a primeira etapa é igual para os dois métodos:

• Execute o script de instalação *install.bin*. Assegure-se de que o script *install.bin* possa ser executado pelo *nz user* e execute-o como esse usuário.

#### **Instalação por Console**

- 1. Os detalhes da introdução são exibidos. Pressione Enter para continuar.
- 2. As informações sobre licença são exibidas. Leia a licença, digite Y para aceitá-la e pressione Enter para continuar.
- 3. Será solicitado a digitar o local de instalação. O local de instalação padrão é mostrado, no entanto, se o local de sua instalação for diferente, digite o local revisado e pressione Enter.

**Nota:** A instalação deve estar no caminho /nz/export/.

4. Será solicitado a inserir o nome do banco de dados, o nome de usuário do banco de dados e a senha do banco de dados.

**Nota:** O usuário do banco de dados deve ter permissões de acesso ao banco de dados para inicializálo e registrar os módulos UDF.

5. Um resumo da pré-instalação é exibido para confirmar suas entradas até o momento. Pressione Enter para continuar.

- <span id="page-6-0"></span>6. Uma mensagem é exibida para informar que a rotina de instalação está pronta para executar. Pressione Enter para continuar.
- 7. Uma barra de progresso é exibida enquanto a rotina de instalação é executada. Quando a instalação for concluída, pressione Enter para sair do instalador.

#### **Instalação Usando a GUI**

- 1. Os detalhes da introdução são exibidos. Clique sobre **Avançar** para continuar.
- 2. As informações sobre licença são exibidas. Leia a licença, selecione a opção para aceitá-la e clique em **Avançar** para continuar.
- 3. Será solicitado a selecionar o local de instalação. O local de instalação padrão é mostrado, no entanto, se o local de sua instalação for diferente, clique em **Escolher** para procurar pelo local revisado. Quando o local correto for mostrado, clique em **Avançar**.
- 4. Será solicitado a inserir o nome do banco de dados, o nome de usuário do banco de dados e a senha do banco de dados.

**Nota:** O usuário do banco de dados deve ter permissões de acesso ao banco de dados para inicializálo e registrar os módulos UDF.

- 5. Um resumo da pré-instalação é exibido para confirmar suas entradas até o momento. Clique em **Instalar** para continuar.
- 6. Uma barra de progresso é exibida enquanto a rotina de instalação é executada. Quando a instalação for concluída, clique em **Pronto** para sair do instalador.

Quando tiver concluído estas etapas, o adaptador de pontuação estará pronto para receber trabalho.

**Nota:** O UDF do Netezza possui um limite de 64 campos que podem ser processados pelo adaptador de escoragem. Se esse limite de campos for excedido, a mensagem de erro de validação: Erro de validação de SQL: HY000[46] ERROR: Não é possível transmitir mais de 64 argumentos para uma função será exibida e a escoragem do modelo continuará sem usar o adaptador de escoragem.

# **Instalando o IBM SPSS Modeler Server Scoring Adapter para Teradata**

Caso haja alguma versão anterior do adaptador de escoragem do Teradata instalada, primeiro você deverá desinstalá-la da seguinte forma:

- 1. Localize o arquivo executável denominado Uninstall IBM SPSS Modeler Server Scoring Adapter for Teradata no diretório de instalação do adaptador de escoragem do Teradata. Ele está em uma pasta denominada Uninstall IBM SPSS Modeler Server Scoring Adapter for Teradata.
- 2. Execute o arquivo executável a partir do console ou usando a interface gráfica com o usuário (GUI). Siga as instruções no desinstalador para desinstalar o adaptador de escoragem.
- 3. Se você receber uma mensagem informando que alguns itens não puderam ser removidos, acesse o diretório-raiz no qual o adaptador estava (o diretório cfscoring, por exemplo) e execute o comando rm -rf nos diretórios listados que não foram removidos. Isso os removerá.
- 4. Continue com as etapas a seguir para instalar a nova versão do adaptador de escoragem.

Dependendo da configuração de seu banco de dados, é possível instalar a partir do console ou usando uma interface gráfica com o usuário (GUI); no entanto, a primeira etapa é igual para os dois métodos:

• Efetue login como *raiz* ou como *usuário DBA* e execute o script de instalação *install.bin*. Deve-se possuir permissões de acesso à pasta de instalação para executar isso. O usuário de instalação também deve possuir permissões CREATE FUNCTION.

#### **Instalação por Console**

1. Os detalhes da introdução são exibidos. Pressione Enter para continuar.

- 2. As informações sobre licença são exibidas. Leia a licença, digite Y para aceitá-la e pressione Enter para continuar.
- 3. Será solicitado a digitar o local de instalação. O local de instalação padrão é mostrado, no entanto, se o local de sua instalação for diferente, digite o local revisado e pressione Enter.
- 4. Insira o TDPID do banco de dados. Pressione Enter para continuar.
- 5. Insira o nome de usuário. Pressione Enter para continuar.
- 6. Digite a senha. Pressione Enter para continuar.
- 7. Um resumo da pré-instalação é exibido para confirmar suas entradas até o momento. Pressione Enter para continuar.
- 8. Uma mensagem é exibida para informar que a rotina de instalação está pronta para executar. Pressione Enter para continuar.
- 9. Uma barra de progresso é exibida enquanto a rotina de instalação é executada. Quando a instalação for concluída, pressione Enter para sair do instalador.
- 10. Se a tabela *Componentes* existir em seu banco de dados, uma mensagem de confirmação será exibida. Insira Y para continuar criando as tabelas e funções em seu banco de dados ou insira N para ignorar essa etapa. *Nota*: ao ignorar essa tarefa, crie manualmente tabelas e funções mais tarde com o uso do initdb.sh, que está armazenado na pasta <installation path>\setup.

#### **Instalação Usando a GUI**

- 1. Os detalhes da introdução são exibidos. Clique sobre **Avançar** para continuar.
- 2. As informações sobre licença são exibidas. Leia a licença, selecione a opção para aceitá-la e clique em **Avançar** para continuar.
- 3. Será solicitado a selecionar o local de instalação. O local de instalação padrão é mostrado, no entanto, se o local de sua instalação for diferente, clique em **Escolher** para procurar pelo local revisado. Quando o local correto for mostrado, clique em **Avançar**.
- 4. Insira o TDPID do banco de dados, o nome e a senha e clique em **Avançar** para continuar.
- 5. Um resumo da pré-instalação é exibido para confirmar suas entradas até o momento. Clique em **Instalar** para continuar.
- 6. Uma barra de progresso é exibida enquanto a rotina de instalação é executada. Quando a instalação for concluída, clique em **Pronto** para sair do instalador.
- 7. Se a tabela *Componentes* existir em seu banco de dados, uma mensagem de confirmação será exibida. Clique em **Sim** para continuar criando as tabelas e funções em seu banco de dados ou clique em **Não** para ignorar essa etapa. *Nota*: ao ignorar essa tarefa, crie manualmente tabelas e funções mais tarde com o uso do initdb.sh, que está armazenado na pasta <installation path>\setup.

Quando tiver concluído estas etapas, o adaptador de pontuação estará pronto para receber trabalho.

**Nota:** As tabelas UDFs e COMPONENTS são instaladas no banco de dados padrão do usuário que instala o adaptador de pontuação.

#### **Compartilhando o adaptador de pontuação**

Para compartilhar o adaptador de pontuação para usar outros usuários do Teradata:

- 1. Conceda os seguintes privilégios ao usuário:
	- SELECT e EXECUTE FUNCTION no banco de dados no qual o adaptador de pontuação está instalado.
	- INSERT na tabela COMPONENTS no banco de dados no qual o adaptador de pontuação está instalado.
- 2. Quando uma conexão com o banco de dados for feita com o Teradata com o adaptador de pontuação instalado, abra a caixa de diálogo Pré-configurar banco de dados, ative **Usar esquema do adaptador de pontuação do servidor** e selecione o esquema na lista suspensa **Esquema do adaptador de pontuação do servidor**.

<span id="page-8-0"></span>**Nota:** A caixa de diálogo Pré-configurar banco de dados varia para diferentes bancos de dados e não é suportada por script, portanto, esta etapa somente pode ser executada no Cliente SPSS Modeler.

#### **Evitando erros de SQL para entradas de data ou hora**

Se o driver ODBC do formato de Data ou Hora estiver configurado como Número inteiro e a tabela de entrada contiver campos codificados como Data, Hora ou Registro de data e hora, o Teradata exibirá uma mensagem de erro de SQL e não poderá processar esses campos.

Para evitar que esse erro ocorra, siga estas etapas:

- 1. Abra o Administrador de origem de dados ODBC.
- 2. Abra o DSN que usa o driver do Teradata.
- 3. Clique em **Opções >>** para abrir a caixa de diálogo **Opções de Teradata do driver ODBC**.
- 4. Na lateral superior direita da caixa de diálogo, configure o **Formato de data e hora** como AAA.
- 5. Salve as mudanças.
- 6. No IBM SPSS Modeler Server, remova a conexão e, em seguida, reconecte ao DSN que usa o driver do Teradata.

**Nota:** No Unix/Linux, a opção é chamada: **DateTimeFormat**.

#### **Drivers Teradata e valores nulos de datetime\_now**

Ao usar o driver DataDirect Teradata, SQL\_COLUMN\_TYPE pode retornar um valor nulo. A alternativa é usar o driver Teradata.

### **Instalando o adaptador de escoragem do IBM SPSS Modeler Server para Db2 LUW**

**Nota:** O adaptador de escoragem do Db2 LUW está disponível somente no Db2 em execução em LINUX ou AIX.

**Nota:** O adaptador de escoragem do IBM SPSS Modeler Server pode entrar em conflito com o processo integrado ANALYZE\_TABLE do Db2 LUW para SAS, pois eles compartilham o mesmo suporte integrado do Db2.

Caso haja alguma versão anterior do adaptador de escoragem do Db2 LUW instalada, primeiro é preciso desinstalá-la da seguinte forma:

- 1. Localize o arquivo executável denominado Uninstall IBM SPSS Modeler Server Scoring Adapter for DB2 no diretório de instalação do adaptador de escoragem do DB2. Ele fica em uma pasta chamada Uninstall IBM SPSS Modeler Server Scoring Adapter for DB2.
- 2. Execute o arquivo executável a partir do console ou usando a interface gráfica com o usuário (GUI). Siga as instruções no desinstalador para desinstalar o adaptador de escoragem.
- 3. Se você receber uma mensagem informando que alguns itens não puderam ser removidos, acesse o diretório-raiz no qual o adaptador estava (o diretório cfscoring, por exemplo) e execute o comando rm -rf nos diretórios listados que não foram removidos. Isso os removerá.
- 4. Continue com as etapas a seguir para instalar a nova versão do adaptador de escoragem.

Antes da instalação, é necessário encerrar o processo integrado do DB2 LUW ANALYZE\_TABLE usando o script db2ida\_epspss.sh fornecido na pasta de instalação do adaptador de escoragem do IBM SPSS Modeler Server. Para isso, use o comando do Db2: db2ida\_epspss.sh stop.

Após a instalação, o processo integrado ANALYZE\_TABLE do Db2 LUW deve ter sido iniciado automaticamente usando o db2start. No entanto, se o adaptador for instalado enquanto uma instância do Db2 estiver ativa, é possível iniciar o processo integrado ANALYZE\_TABLE do Db2 LUW manualmente usando o comando: db2ida\_epspss.sh start.

**Nota:** O ANALYZE\_TABLE do Db2 LUW não suporta a cláusula de expressão de tabela WITH, se contiver UNION ALL. Isto pode causar um erro se tentar usar esta expressão em um nó do IBM SPSS Modeler, que gera UNION ou UNION ALL SQL, como o nó Anexar.

Dependendo da configuração de seu banco de dados, é possível instalar a partir do console ou usando uma interface gráfica com o usuário (GUI); no entanto, a primeira etapa é igual para os dois métodos:

• Execute o script de instalação install.bin. Assegure-se de que install.bin possa ser executado por **db2 user** e execute-o como esse usuário.

#### **Instalação por Console**

- 1. Os detalhes da introdução são exibidos. Pressione Enter para continuar.
- 2. As informações sobre licença são exibidas. Leia a licença, digite 1 para aceitá-la e pressione Enter.
- 3. Será solicitado a digitar o local de instalação. O local de instalação padrão é mostrado, no entanto, se o local de sua instalação for diferente, digite o local revisado e pressione Enter.
- 4. Será solicitado a inserir o nome do banco de dados, o nome de usuário do banco de dados e a senha do banco de dados.
- 5. Um resumo da pré-instalação é exibido para confirmar suas entradas até o momento. Pressione Enter para continuar.
- 6. Uma mensagem é exibida para informar que a rotina de instalação está pronta para executar. Pressione Enter para continuar.
- 7. Uma barra de progresso é exibida enquanto a rotina de instalação é executada. Quando a instalação for concluída, pressione Enter para sair do instalador.

#### **Instalação Usando a GUI**

- 1. Os detalhes da introdução são exibidos. Clique sobre **Avançar** para continuar.
- 2. As informações sobre licença são exibidas. Leia a licença, selecione a opção para aceitá-la e clique em **Avançar** para continuar.
- 3. Será solicitado a selecionar o local de instalação. O local de instalação padrão é mostrado, no entanto, se o local de sua instalação for diferente, clique em **Escolher** para procurar pelo local revisado. Quando o local correto for mostrado, clique em **Avançar**.
- 4. Será solicitado a inserir o nome do banco de dados, o nome de usuário do banco de dados e a senha do banco de dados.
- 5. Um resumo da pré-instalação é exibido para confirmar suas entradas até o momento. Clique em **Instalar** para continuar.
- 6. Uma barra de progresso é exibida enquanto a rotina de instalação é executada. Quando a instalação for concluída, clique em **Pronto** para sair do instalador.

Quando tiver concluído estas etapas, o adaptador de pontuação estará pronto para receber trabalho.

**Nota:** Se tiver problemas ao escorar grandes modelos de Mineração de Texto através dos adaptador de escoragem de banco de dados para Db2 LUW, talvez seja necessário modificar o parâmetro de tamanho da coluna da tabela de banco de dados. Se encontrar erros relacionados à falha ao inserir o modelo na tabela dos componentes, use um comando do Db2, como a seguir, para aumentar o parâmetro do tamanho da coluna, conforme apropriado:

ALTER TABLE COMPONENTS ALTER COLUMN MODELDS2 SET DATA TYPE BLOB(48M);

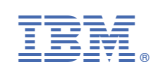